# **TM** Windows 8 and 8.1 Install Guide

#### Introduction

In the five years since the ground breaking putting instructional tool Tomi was introduced, the world of computers has continued its rapid evolution. Windows XP evolved into Vista, then Windows 7, and now Windows 8 and 8.1. With each evolution Tomi has worked hard to keep pace with both industry change and platform evolution, from personal computers to laptops and currently, Tomi is in the process of taking the next great leap in the original product's evolution, connection to mobile devices including tablets, phablets and mobile phones. In the meantime, there are many who have made the move to Windows 8 and the new 8.1 operating system. This document provides you with a step by step guide to make your current Tomi product work in windows 8 and 8.1.

**Before beginning the installation process, download the very latest Windows 8.1 operating system off of the Microsoft website.**

**If you are loading on to a Surface, you may not need to follow all of these step by step instructions. You can install the TOMI by simply inserting the program disc and following the install directions from there. Remember to choose VISTA as your operating system. Then, after installation, you will have to adjust the video settings as described on the last page of these instructions.**

牽

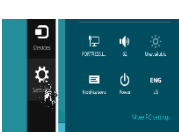

#### Pre-Installation

**FIGURE 1**

1. Boot your system and press the **Windows Start Button** to go to your start screen. Move your Mouse to the lower right section of the screen and select the Settings menu option at the bottom of the list and right click Settings to show the menu options as shown in Figure 1. Now Right click the *Power Option* - you will not see the menu options as shown in Figure 2.

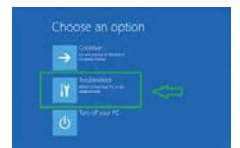

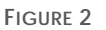

**FIGURE 5**

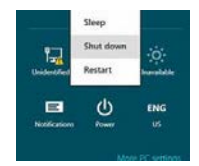

Holding the **Shift Key** down select and click on *Restart* menu item to restart your system in Special Startup Mode. Select the *Troubleshoot (Fig 3)* item, Select the *Advanced* Options *(Fig 4)* item, and Select the item *Startup Settings (Fig 5)*, The on the next screen press the *Restart Button.* Your system will now reboot Go to Step 2.

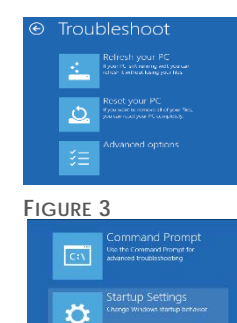

**FIGURE 4**

2. Upon Reboot you should see a screen that looks similar to Figure 6 to the right. If all the options are not identical do not be alarmed, they may vary depending on the version of windows you are running. The item you want to select is the *Disable driver signature enforcement* item. Typically item number 7. To select it press the number, usually 7. Your computer will now reboot and load Windows 8 or 8.1 using the familiar process. Please wait till the system has fully rebooted before proceeding to the next step, install the Tomi Software.

# Install Tomi Software

about a minute you should see a popup dialog that looks like Figure 7. Click this dialog to open the options menu (fig 8). Click the option to *Run autorun.exe.*

1. Insert the Tomi Software CD into your disk drive. In

2. The Tomi Installer will start and you will see the main

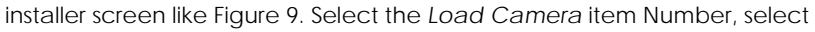

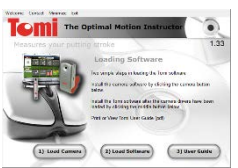

**FIGURE 9**

**FIGURE 8**

the option for Windows *Vista,* If a user authorization window appears select YES to continue, when the install completes you will be presented with the option to reboot your system. Go ahead and select the option to reboot.

3. After Reboot Repeat the process listed in Preinstall above.

4. Eject the Tomi Installer disk from your CD and reinsert it.

- 5. Follow step 1in this section. After the Tomi Installer Loads and presents you with the Screen in Figure 9, select option 2 *Load Software.* If a user authorization window appears select YES to continue.
- 6. On the Screen that looks like Figure 10 press NEXT. On the next screen select the option that says, "I agree to the terms of this license agreement" then press NEXT. In the next screen enter your TOMI Serial Number (remember to use dashes and Caps) and press NEXT. IN the next screen enter your information and company name (optional) and press NEXT. In the next

screen you do not need to change this directory so just press NEXT. On the next screen Shortcut Folder screen press NEXT. ON the summary screen that follows press NEXT. The Tomi Software will now be installed. On the following screen, assuming no errors, you will see the Installation Successful screen, just press FINISH.

# Install Camera

- 1. Plugin your Tomi Camera
- 2. Press and hold your **Windows Start Button <sup>15</sup>** and press the letter **S**
- 3. In the search box type "amcap" (Do not type Quotation marks) Click on **AMCAP.EXE** from the list.
- 4. Click on OPTIONS
- 5. Click on VIDEO CAPTURE FILTER
- 6. Change Flicker to 60
- 7. In the Auto Mode Control Section in the Exposure section, if the Auto Enable Box has a Check mark click the check mark box once to eliminate the check mark (Off), now slide the Exposure bar to set exposure  $to 1$
- 8. Click Apply, then click OK.

**Startup Settings FIGURE 6**

DVD RW Drive (E:) TOMI Pr... Choose what to do with this disc Install or run program from your media Run autorun.exe Other choices Import photos n Lightroom 5.0.64 Take no action

**FIGURE 7**

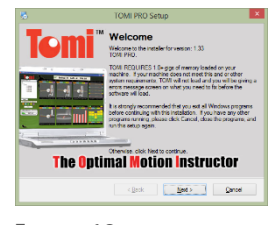

**FIGURE 10**

- 9. Click the File menu item and click exit.
- 10. Reboot your system

### Check the Video Setting

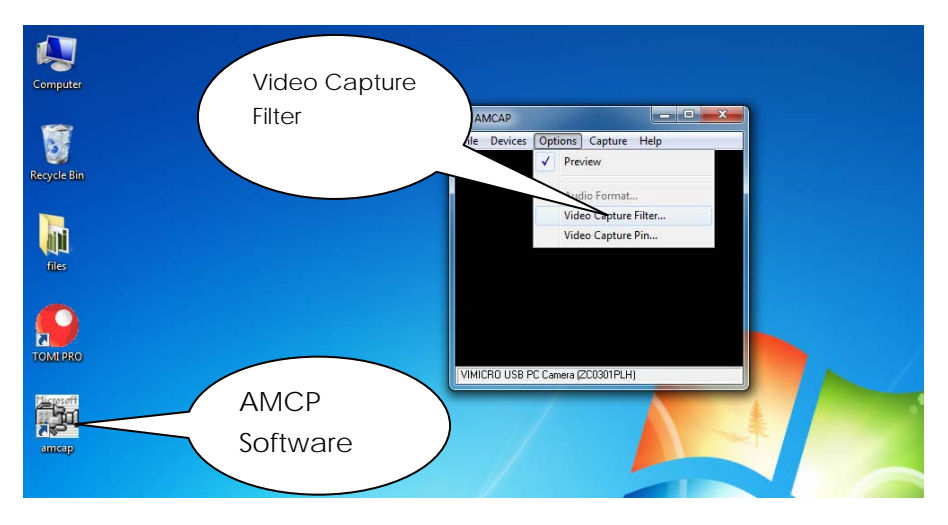

**Open the AMCAP software and click "options" followed by "Video Capture Filter"**

**Make all settings as in picture below and click "save".** Click "OK" an you may now open the TOMI software.

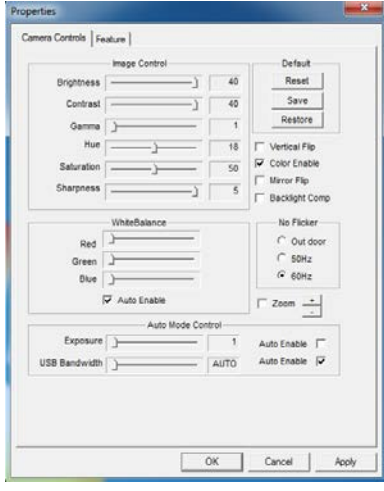

#### Run Tomi

- 1. After system reboot. Click on the Tomi Desktop Icon and confirm that you can see the Tomi Shaft Indicator and that you can capture swings.
- 2. As a quick note, you can run Tomi from the Windows 8 or 8.1 start screen simply by typing Tomi at the start screen, clicking Tomi Pro from the search box. You can also select the desktop button from the start screen and run Tomi from the desktop.